# Admentum App

The main source of communication with the school is done through the Admentum App. Once you have logged in on the website for the first time, you can also log onto the app. You will find the app in the Appstore or Google Play Store. Download it to your device for easy administration.

If you have multiple children at the school, you can swipe from right to left to select a child. If you have selected an option in the menu, you can swipe from left to right to go back to the main page.

Our app contains the main functions that you will need to communicate with the school regarding your child. To access all functions, such as applying for leave, go to skola.admentum.se for full functionality. Our website is responsive, so it works excellent on all your devices!

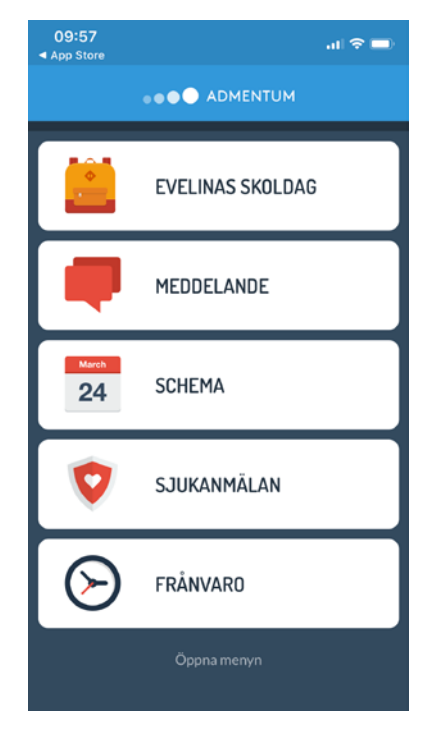

## App functions

#### Your child's school day (*Skoldag*)

A summary of your child's day (classes, lunch menu, start and finish times and general information).

#### Messages (*Meddelande*)

Here you will find all the messages sent from and to the school.

#### Schedule (*Schema*)

Here you will find your child's schedule. If you tilt your device, you can see the schedule for the week. Click on the different classes to see more information about the specific class.

#### Notification of illness (*Sjukanmälan*)

As a guardian you can report your child sick. When you report your child sick, it will be registered for that day. If you report it after 6 pm it will be registered for the following day.

#### Attendance (*Närvaro*)

When a student gets invalid absence from a class, you will get a notification from the app, where you can choose to confirm the absence. You will also get the option to report your child sick, if that was the reason for not attending class.

This is also where you can report your child absent for periods shorter than four hours, e.g. dentist or doctors' appointments. To apply for longer leaves you will need to go to the website and make an application. Both guardians need to accept the application. When the first guardian has made an application, it will then be sent to the second guardian who will get the option to accept or decline. If it's accepted, it will be sent to the child's mentor that will review the application.

#### Fritids (*Leisure-time Centre*)

If your child attends *fritids*, you will have a *fritids* icon in your menu. This is where you can edit your child's *fritids* schedule. (To do so, tap edit in the box for "*Fritids* Activities of the day") This is also

where you can communicate with the *fritids* staff, and tell us if your child is going home with a friend or is being picked up by another relative.

Before every school holiday when *fritids* is open, you will need to fill out the times your child will be attending *fritids*. You can also enter if your child is allowed to go home by themselves.

In the app you can also edit the main schedule for *fritids* – meaning the times you wish for your child to attend *fritids* throughout the year. Remember, if you change the times here, all times will change ahead.

### More information

You can easily enter the website via the app. Click "Open menu" (*Öppna menyn*) or swipe to the left to find the link "Open Admentum Skola in your browser" (*Öppna Admentum Skola i din webbläsare*). Tap the link and log in with the same credentials as in the app.

We hope that you find the app convenient. Our goal is to make communication and the day-to-day information between school and home easier.

If you have questions regarding Admentum, contact the person in charge for Admentum at your child's school. At the Admentum website you will find guides by clicking the question mark in the upper right corner.